# **Output Options**

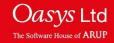

#### **Curves**

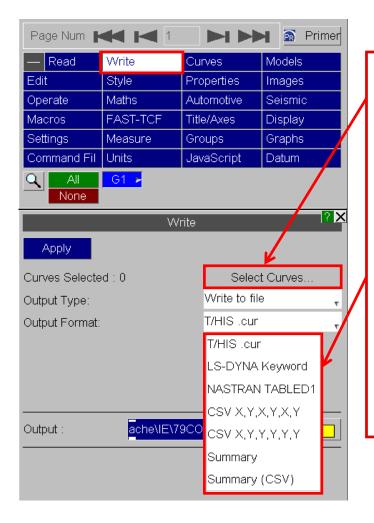

In the Write menu, curve data can be written out to a file or to a pop-up on the screen.

First select the Curve(s) to be written out.

Then select the type of file e.g. CSV.

Give the path and filename.

Press Apply.

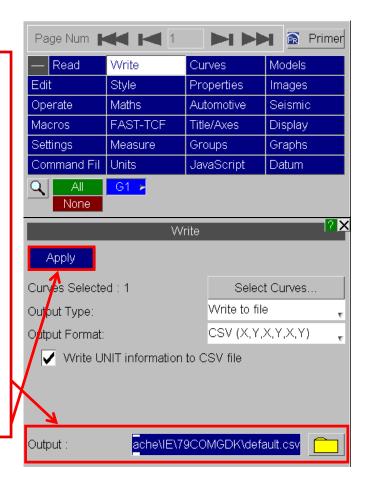

## **Images**

Images of any combination of the current graphs can be written out to a file.

Images can be generated using either the screen resolution or at 2 / 4 times the screen resolution for printed output.

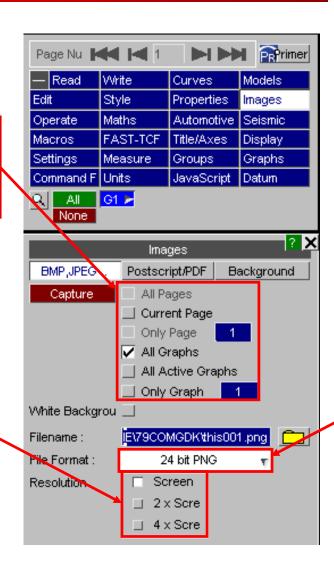

There are a number of options for image output formats, including PNG and GIF.

## **Postscript**

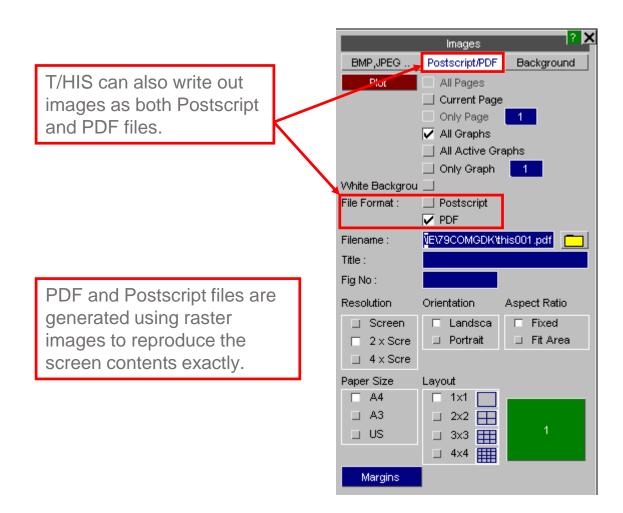

### **Contact Information**

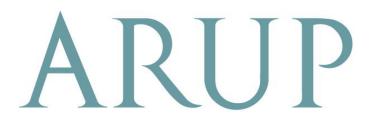

www.arup.com/dyna

#### For more information please contact the following:

| UK:                   | China:                 | India:                      |
|-----------------------|------------------------|-----------------------------|
| The Arup Campus       | Arup                   | Arup                        |
| Blythe Valley Park    | 39F/41F                | Ananth Info Park            |
| Solihull              | Huaihai Plaza          | HiTec City                  |
| B90 8AE               | 1045 Huaihai Road (M)  | Madhapur Phase-II           |
| United Kingdom        | Xuhui District         | Hyderabad 500081, Telangana |
|                       | Shanghai 200031        | India                       |
|                       | China                  |                             |
|                       |                        |                             |
| T +44 121 213 3399    | T +86 21 3118 8875     | T +91 40 44369797 / 98      |
| dyna.support@arup.com | china.support@arup.com | india.support@arup.com      |

or contact your local Oasys LTD LS-DYNA Environment distributor

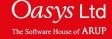